# eShare Messaging

## **Health** *Connection*

### **Quick Reference Guide**

**Version 4.1.5** 

#### **Create a New eShare Message**

eShare allows a configured practice to communicate securely with other configured practices.

- 1. Select the **eShare** icon **1.** in the **Results Inbox, eShare Inbox, PaƟent Archive Search Results or Global Search**.
- 2. Select the drop down arrow in the **eShare Type field** and select the type of message.

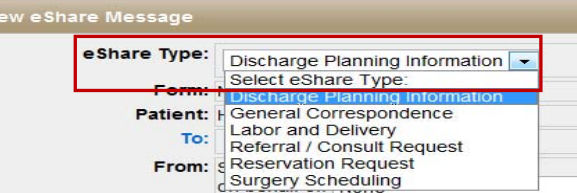

3. eShare messages have different forms associated with the type of eShare message being sent. Some eShare messages may not have a form. Click on the **highlighted form name** to open the **eShare Form**.

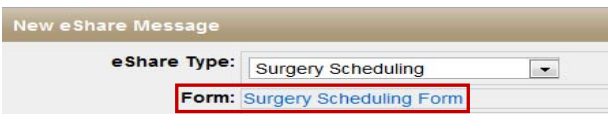

- 4. Please carefully read the **eShare Form** and **complete** the required open text fields.
	- ∗ eShare forms are specific to the pracƟce or hospital.
- 5. When the form is complete, select OK to save and continue with the eShare message.

#### **Add Recipients**

- 1. Select the highlighted **TO:** to add recipients to the message.
- 2. Select the drop down arrow under **Select Recipients Select**  an Office and select the **office** from the available options.
- 3. Select the drop down arrow under **Select Recipients Select a Recipient** and select the **individual recipients** from the available options. Repeat steps to add multiple recipients.

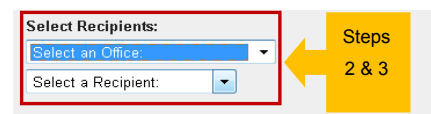

4. Add Favorites by selecting the red heart icon. **The person** added to the **Favorites** section.

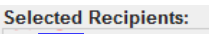

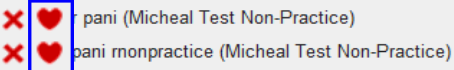

- non practice (Micheal Test Non-Practice)
- 5. Select the recipient from the Favorites section and then select **Add Recipient.**

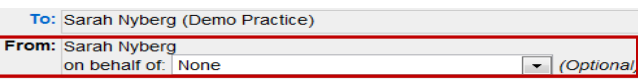

6. Select **Ok** to conƟnue. Screen defaults to message.

#### **Attach Documents**

- 1. Select the **AƩachment** tab to add an Attachment.
- 2. Select **Upload Document**.
- 3. Select **the document** from your computer and then select **Open** in the window that opens.
- 4. Repeat steps to attach additional files.

#### **Scan Documents**

Scanning Documents is only available to preapproved users.

- 1. Select the **Attachment** tab to add scanned documents to the message.
- 2. Select **Scan Documents.**
- 3. Scan the document into the eShare message.
- 4. For complete instructions, please reference **Scan Documents Quick Reference Guide.**

#### **Patient Chart**

- 1. Select the **Patient Chart** tab to add patient documents.
- 2. Click the **document check box** to add documents to the message.

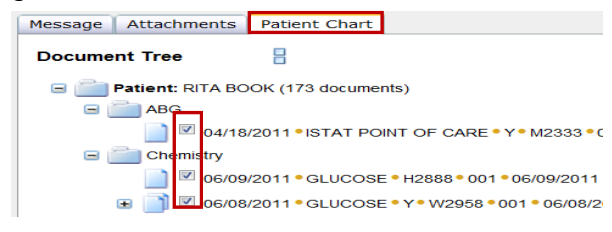

#### **Send**  Send

1. After all components of the eShare message have been completed, select **Send.** Sent messages can be viewed in the eShare Inbox Sent tab.

#### Save Draft **Save Draft**

- 1. Select **Save Draft** to save the message.
- 2. Messages are saved to **Drafts tab** in the eShare Inbox.
- 3. Select the **highlighted patients** name to open to view and complete a saved message.
- 4. Select **Send** when message is complete.

#### **Reply to Message**

- 1. Select the intended **message** and select the **Reply** icon**.**
- 2. See section Add Recipients to add recipients to the message.
- 3. To view prior message, select the **Last Message** tab.
- 4. Enter a message into the **Message box** section.
- 5. Select **Send** to reply to the message.

#### **Forward Message**

- 1. Select the intended **message** and select the **Forward** icon**.**
- 2. See section Add Recipients to add recipients to the message.
- 3. Enter a message into the **Message box** section.
- 4. Select **Send** to forward the message.

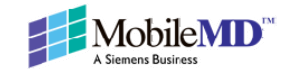

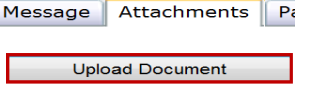